# VCH Residents Self Register Network ID to Access Electronic Pay Statements Online.

# Purpose

Support VCH residents with self-registration of their VCH employee ID with their health authority network accounts. VCH residents with VCH employee ID are not automatically linked to their Health Authority Network accounts due to auto-provisioning via HSPNET vs PeopleSoft (source of VCH EE ID)

### Guide

#### Section 1: Setting up MyID and Health Network domain credentials

Step 1: Residents receive placement via HSPNET. IMITs automatically sends instructions to activate residents' network account. Login details are sent to the resident's school email by IMITs with instructions to complete registration.

Step 2: VCH Residents' Employment Record are created in PeopleSoft by ERB/Sustainment. A VCH employee ID is generated and uploaded to Resident Management System by UBC for resident information.

Step 3: VCH residents will need to self-identify/register their health authority network account credentials and VCH employee ID via the MYID registration portal at <a href="http://myid.healthbc.org/">http://myid.healthbc.org/</a>. Requires user to be connected to the HealthBC network. Users will automatically authenticate by accessing the MyID link from a network connected PC.

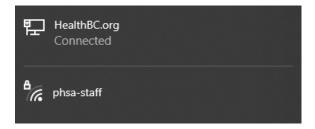

Step 4: Once authenticated, MyID will automatically select a health authority, which may be incorrect. Ensure selected health authority is where your human resources record presides in. This would be which organization you would receive your pay advices from. Click the change button if the selected health authority is incorrect. **VCH Residents will need to ensure Vancouver Coastal Health is selected.** 

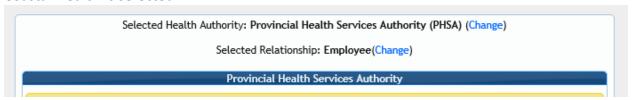

Step 5: Enter additional field requirements to complete MyID registration. Once complete and authenticated your VCH Employee ID will be linked to their health network login credentials.

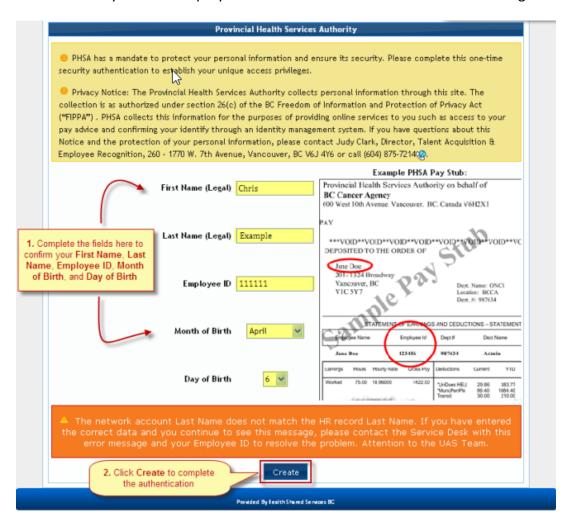

# **Section 2: Accessing Electronic Pay Statements online**

- Step 1: Access Electronic Pay Statements at <a href="https://myinfo.vch.ca/">https://myinfo.vch.ca/</a>.
- Step 2: User may be prompted to provide their health domain login credentials

| Network Account Login |  |
|-----------------------|--|
|                       |  |
|                       |  |
|                       |  |
|                       |  |
| e: ·                  |  |
| Sign in               |  |
| 5.g                   |  |
|                       |  |
| Domain\Username       |  |
|                       |  |
| Domain\Username       |  |
| Domain\Username       |  |

Step 3: Click the "SEE YOUR PAY STATEMENT" button.

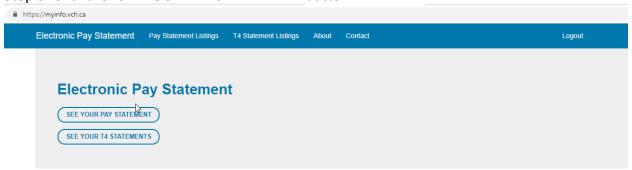

Step 4.1: VCH Residents with MyID registered will be able to access their online pay advices.

Step 4.2: VCH Residents who have not completed their MyID registrations to link their VCH Employee ID to their Health Network Account will receive the following message prompt to connect their account via the MyID portal. **Refer to Section 1.** 

Electronic Pay Statement Pay Statement Listings T4 Statement Listings About Contact

## Pay Statement Selection

There seems to be an issue connecting your account to payroll.

You may need to connect your account to MyID. You can do that here.

You can also try logging into a different account or into a different domain. You are currently logged in as:PHSABC\John.Smith

Contact Service Desk (604-875-4334/1-888-875-4334) if you believe this message is in error.

#### Section 3: Accessing Electronic Pay Statements on Personal Device.

Once you have successfully registered on MyID and are able to access your online pay advice at <a href="https://myinfo.vch.ca/">https://myinfo.vch.ca/</a> while on the health authority network. VCH Residents will be able to access <a href="https://myinfo.vch.ca/">https://myinfo.vch.ca/</a> to view their online pay advices on a personal computer or cellular device on their home or cellular network.

#### **Section 4: Troubleshooting Contacts**

Technical Support: **For access issues** contact Service Desk at vchServiceDesk@hssbc.ca or phone 604-875- 4334/1-888-875-4334.

Payroll Customer Service: **For pay inquires**, contact Payroll at PayrollVCH@phsa.ca or call 604-297-8683 (Option 2) / 1-866-875-5306 (Option 2).